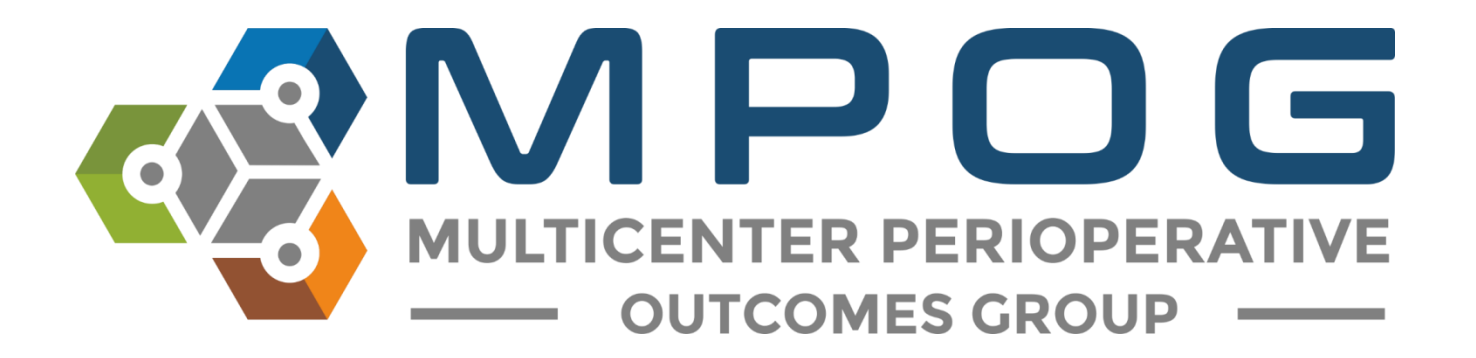

# **Quality Improvement:** ASPIRE Account & Access to Individual ASPIRE Dashboards

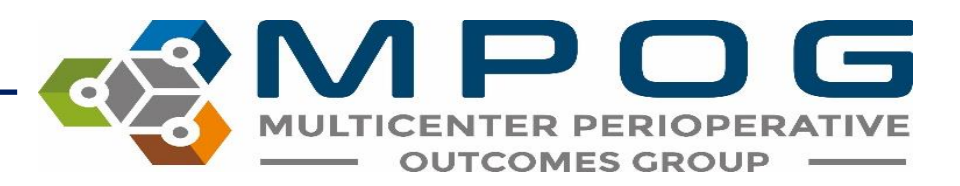

## **ASPIRE Account & Access to Individual ASPIRE Dashboards**

#### **Activation of ASPIRE Account**

On the same day you receive your first provider feedback email, you will also receive an ASPIRE Activation Email prompting you to setup your ASPIRE account. If you do not receive this email or you are experiencing difficulty accessing your ASPIRE account, please contact your site's Quality Champion or Anesthesia Clinical Quality Reviewer (ACQR).

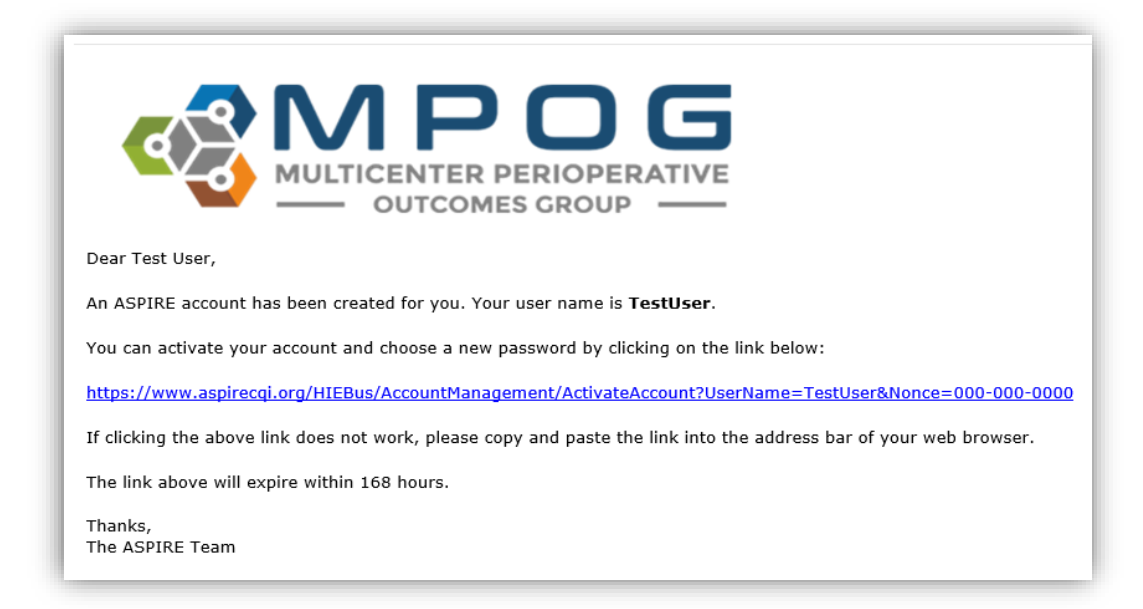

#### **Individual ASPIRE Dashboard Access**

There are two methods for accessing your Individual ASPIRE Dashboard to review cases; through the Dashboard Login via the MPOG website and also through your Personalized MPOG Quality Performance Report (sent via email). Your MPOG Quality Performance Report is sent via email at the end of each month and includes data from the previous month's cases. For example, the September email will include August performance data.

### **Accessing your Individual ASPIRE Dashboard via the Dashboard Login through the MPOG website:**

1. Go to the MPOG website<https://mpog.org/> and click on the blue Dashboard Login icon in the upper right corner of the website. You will be directed to the ASPIRE Login. Sign in using your ASPIRE username (institution email address) and password. You need to create this password using the activation email sent separately. Contact your site quality champion if you did not receive the email to establish your account.

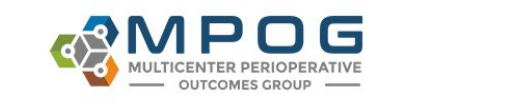

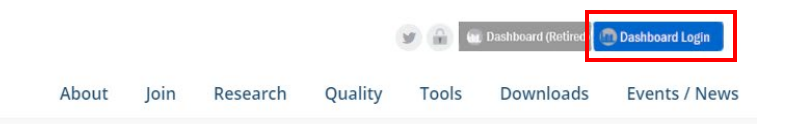

2. If you are unable to remember your password, click on the **Forgot your password?** link and follow the prompts.

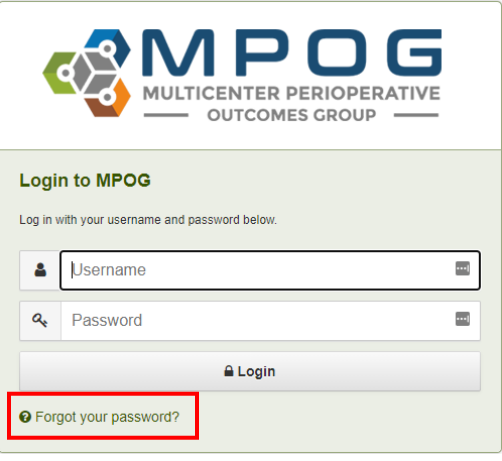

3. Once logged in to your ASPIRE account you will be directed to your Individual ASPIRE Dashboard.

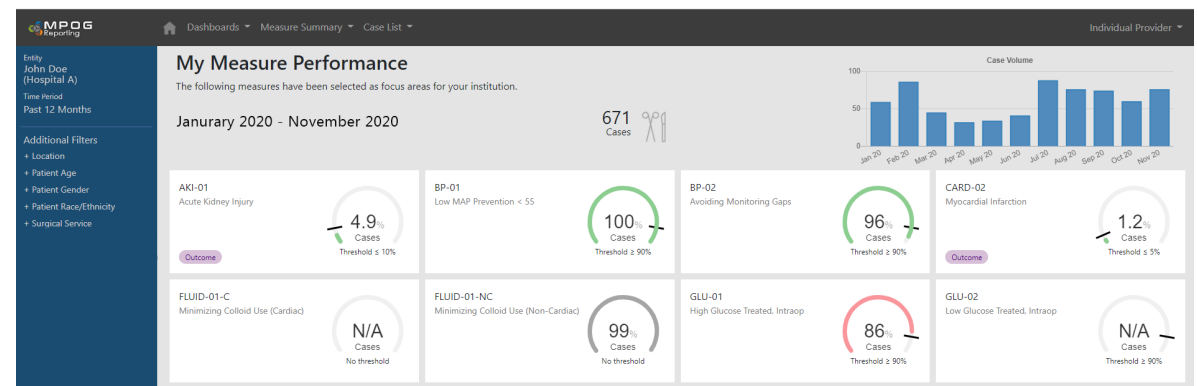

4. Move to Step 2 on the following page for instructions on navigating through the dashboard.

**Accessing your Individual ASPIRE Dashboard via your Personalized MPOG Quality Performance Report (distributed monthly via email):**

1. Open your Personalized MPOG Quality Performance Report and click on the hyperlink for any measure to access your Individual ASPIRE Dashboard. You will be directed to the ASPIRE Login. Sign in using your ASPIRE username (institution email address) and

password. Click on the measure hyperlink to access detailed performance information related to a specific measure.

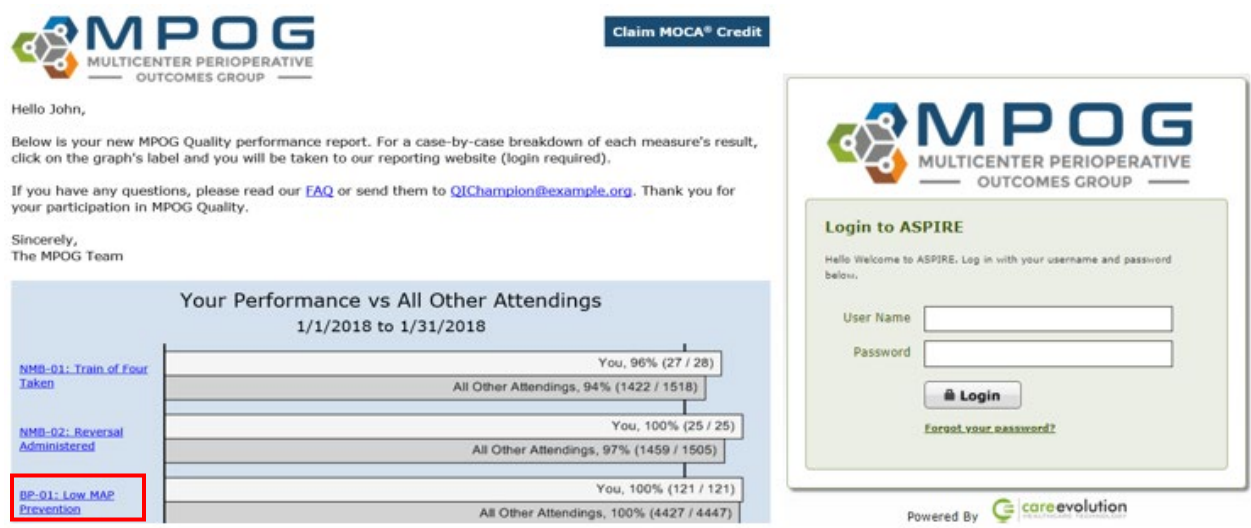

2. Once you have accessed your Individual Dashboard, click on any of the measure hyperlinks in the measure column *or* the individual measure boxes to further examine your personal performance.

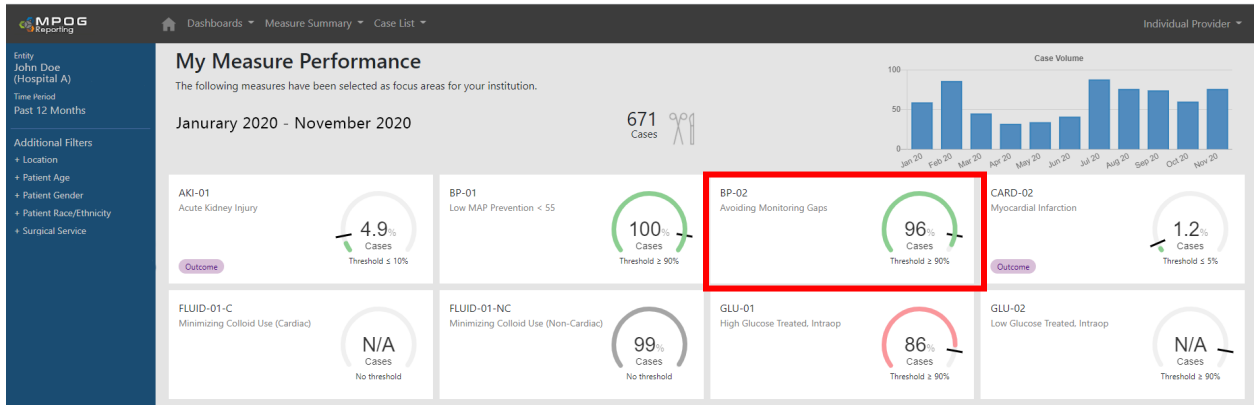

3. Additional filters for Location, Age, Gender, Race, Ethnicity, Surgical Service, and Time Period are located in the blue navigation bar on the left side of the screen. If you practice at multiple facilities, click on your name to change your dashboard to view performance at another site.

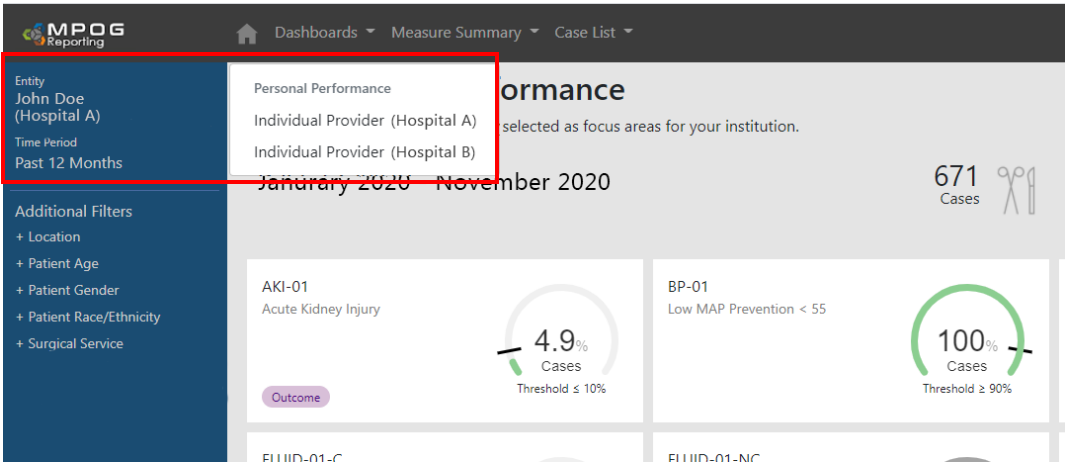

4. Additionally, the black navigation bar located at the top of the screen can be used to view additional dashboards. Specialty-specific dashboards for pediatrics, cardiac, and obstetrics now exist for providers who may be interested in viewing their performance for those patient populations. If enrolled in the ASPIRE MOCA Part IV program, your selected measures will populate on the MOCA Selected Measures under the **Dashboards** dropdown.

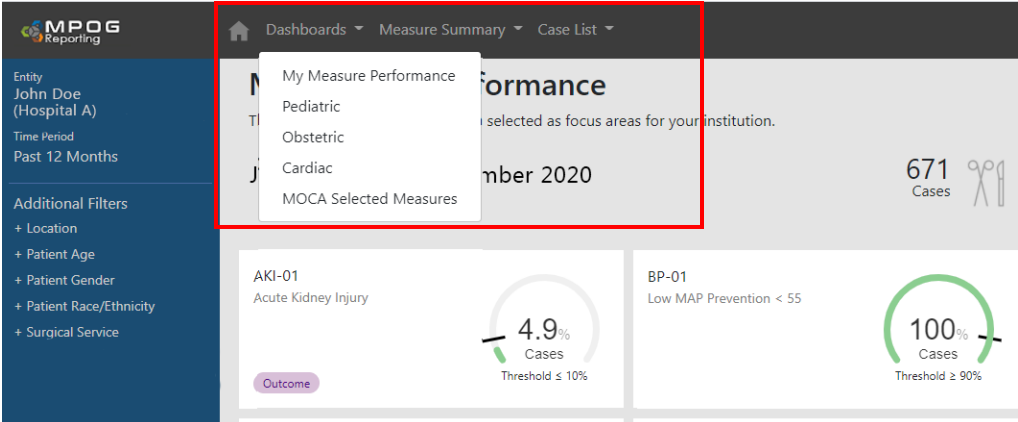

5. The **Measure Summary** and **Case List** dropdown menus allow for quick navigation to a measure summary page or case list for a specific measure.

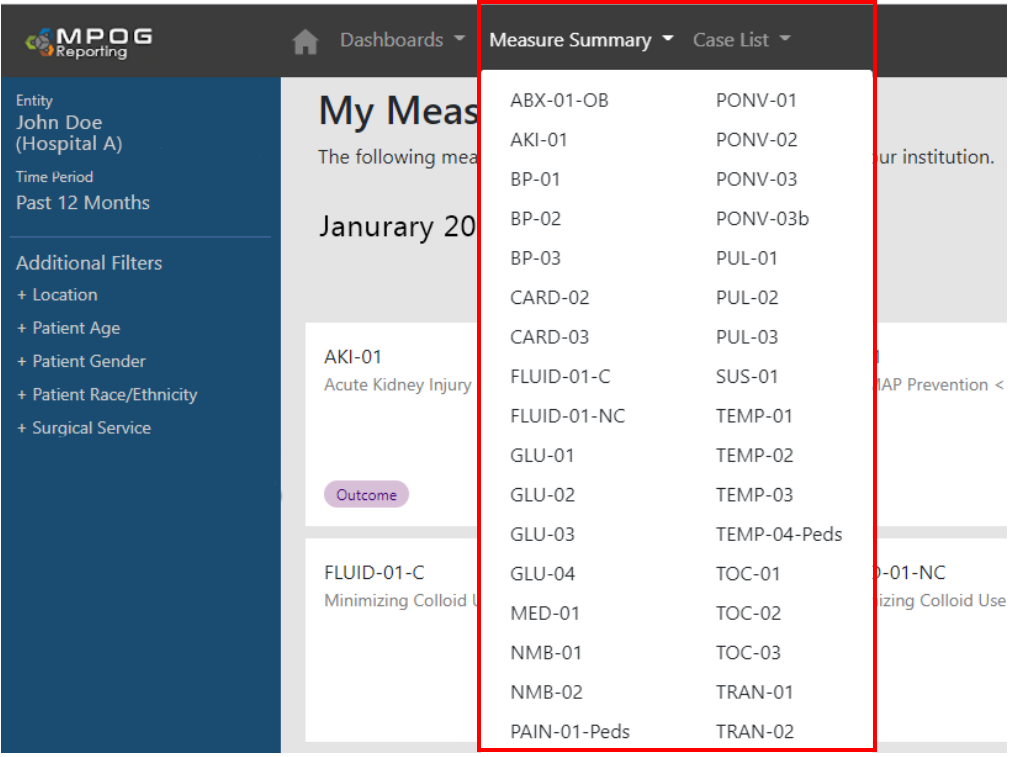

6. Clicking the measure box from any dashboard or selecting a measure from the measure summary dropdown, will link to a **Measure Summary** page. This includes details such as overall performance, case counts, trend graph, and a detailed breakdown of primary cause of measure failure. To access an abbreviated version of the measure specification, click **More Info** located after the measure title.

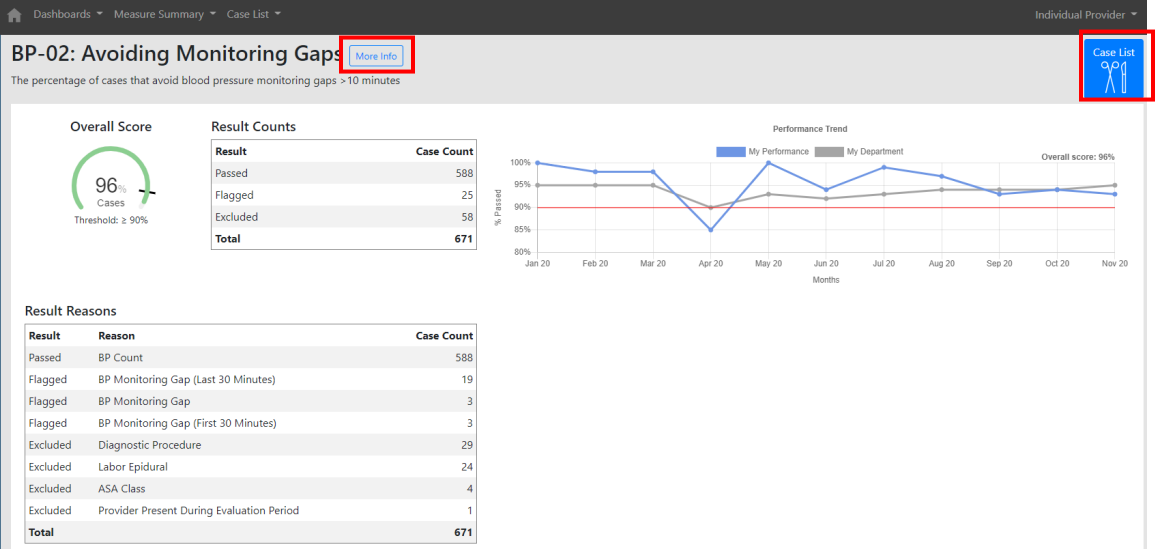

#### **Flagged, Passed, & Excluded Case Lists**

1. By clicking on the blue Case List button in the top right corner, a case list will populate to allow for further review. The case list includes all flagged, passed, & excluded cases for the previous 12 months. To filter to only the flagged cases, uncheck the boxes in the top right corner for Excluded and Passed. Only Flagged cases will remain. To review a case, select **View Case** in the desired category to access case information.

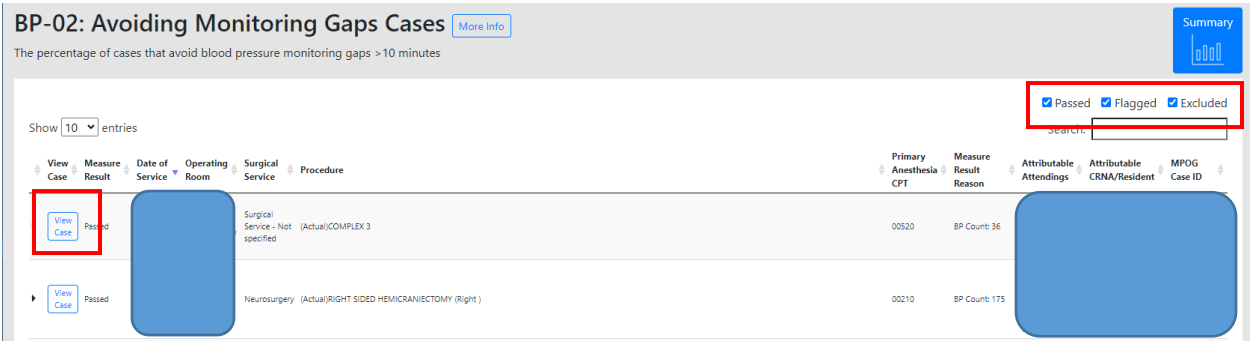

- 2. You will be directed to the MPOG web case viewer which displays case data including intraoperative notes, cardiovascular, ventilator, neuromuscular blockade, medications, and physiologic case details.
	- The details section in the top left corner gives additional measure details to assist in understanding measure inclusion and success criteria.
	- Click on any of the arrow icons next to **Ventilator**, **Neuromuscular blockade**, **Medications**, & **Physiologic** categories to display additional values

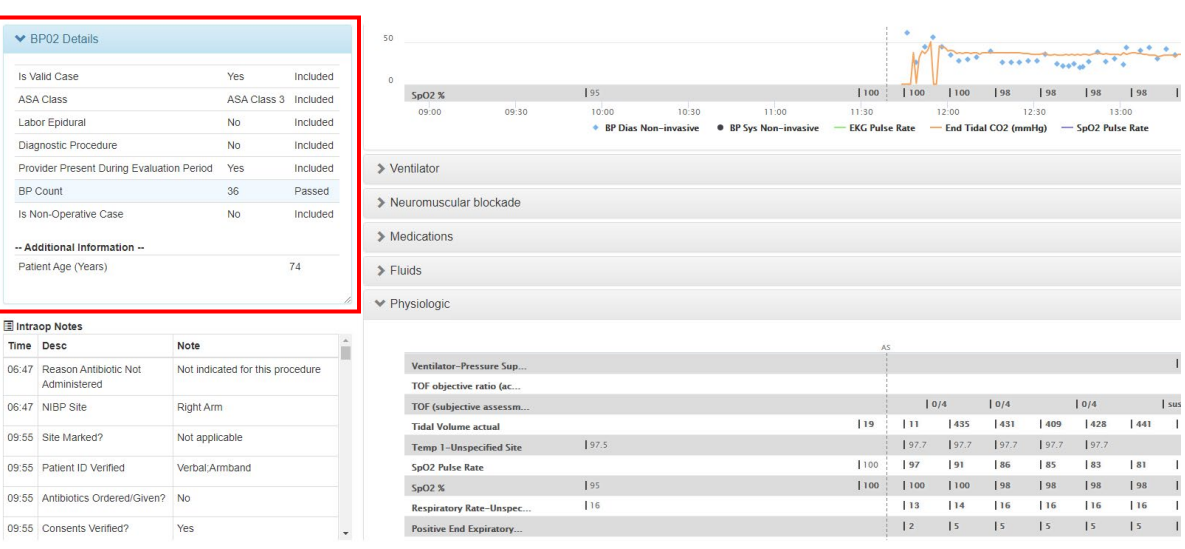

• Hovering over a red triangle will display additional note details.